# **TYPO3 Tipps und Tricks**

### Seiten als "Shortcut".

Hiermit ist gemeint, dass eine Oberseite direkt auf eine tiefere Unterseite verlinkt. Dies kann bei Themen ohne gesonderte Übersichtsseite hilfreich sein. Zum Beispiel verlinkt "Presse und Aktuelles" direkt auf neusten Pressemitteilungen.

Einrichten können Sie solch einen "Shortcut" indem Sie die Seiteneigenschaften der weiterleitenden Seite (also im Pressebeispiel der "Presse und Aktuelles"-Seite) bearbeiten und dort den Typ "Verweis" auswählen. Anschließend erscheint das neue Feld "Shortcut zur Seite:". Wenn Sie dort auf das Ordnersymbol klicken, kommt ein Popup, indem Sie das Ziel des Verweises auswählen können.

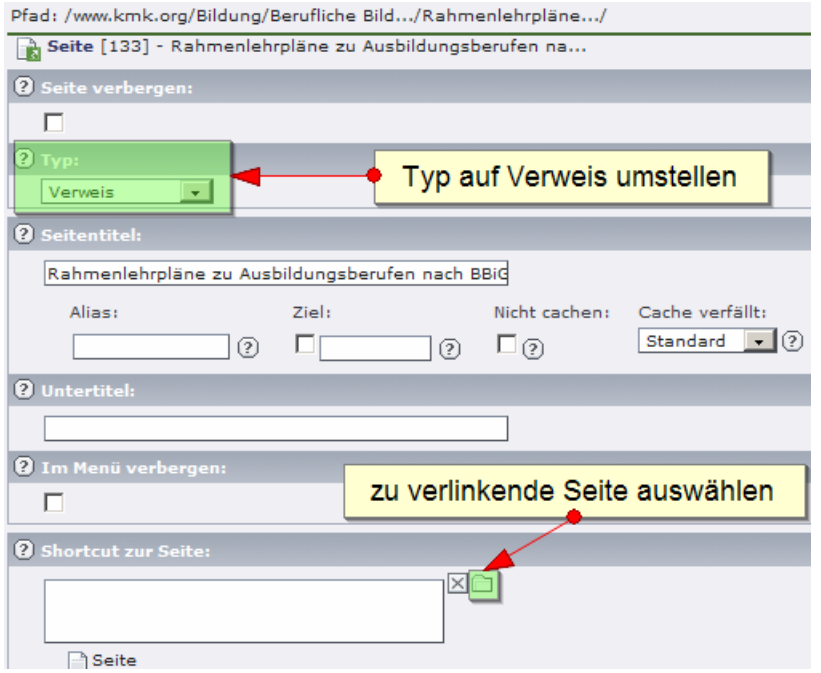

Genauso einfach wie das Einrichten, lässt sich eine verweisende Seite auch wieder zu einer normalen Seite umfunktionieren. Wechseln Sie den Typ einfach zurück auf "Standard".

### **Links / Sprungmarken setzen mit dem Editor**

Sie können mit dem Editor Links auf Dateien, Emailadressen, externe Seiten, interne Seiten und interne Inhaltselemente setzen. Dazu markieren Sie einfach den Text der mit einem Link verseen werden soll und drücken auf den Link-setzen-Button. Nun öffnet sich ein Popup in dem Sie die Art der Verlinkung auswählen können.

Wenn Sie interne Sprungmarken setzen wollen, also zum Beispiel auf untere Bereiche einer langen Seite verweisen möchten, so wählen Sie die Verlinkungsart "Seite" und drücken Sie auf den roten Pfeil rechts neben der Seite auf dem das Ziel-Inhaltselement liegt. Nun wird Ihnen der Inhalt der Seite auf der rechten Seite gezeigt und Sie können ein Inhaltselement auswählen, auf das Sie verweisen möchten.

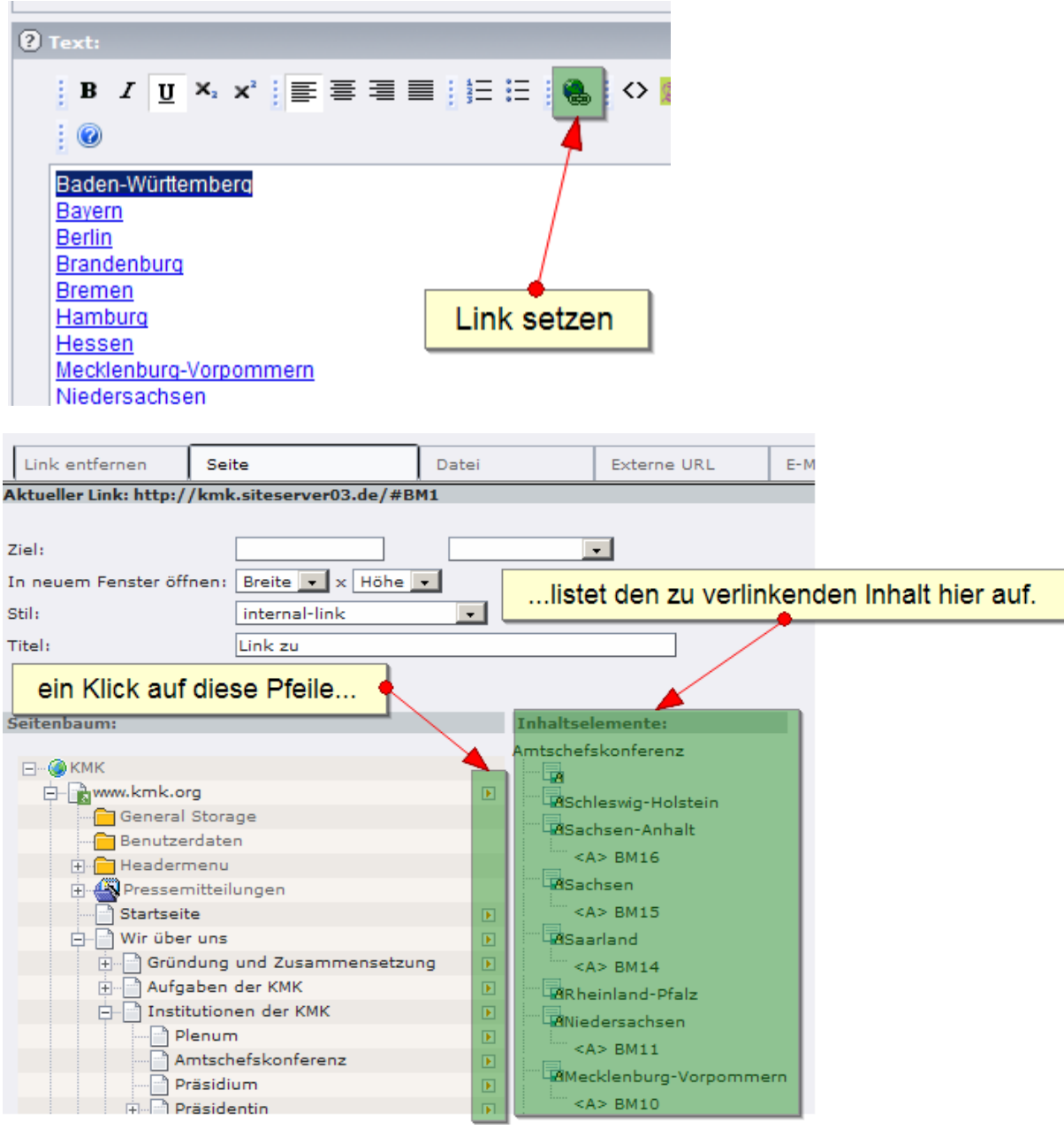

#### **Achtung!: Nutzen Sie für interne Verlinkungen immer den Reiter "Seite".**

## **Pressemitteilungen verlinken (ab 2008)**

Pressemitteilungen bis zum Jahre 2007 sind als Seiten verwaltet und können somit auch einfach wie oben beschrieben verlinkt werden.

Pressemitteilungen ab dem 01.01.2008 jedoch werden unabhängig von der Seite auf der sie angezeigt werden gepflegt. Daher gibt es hier einen etwas anderen Weg, diese Pressemitteilungen zu verlinken:

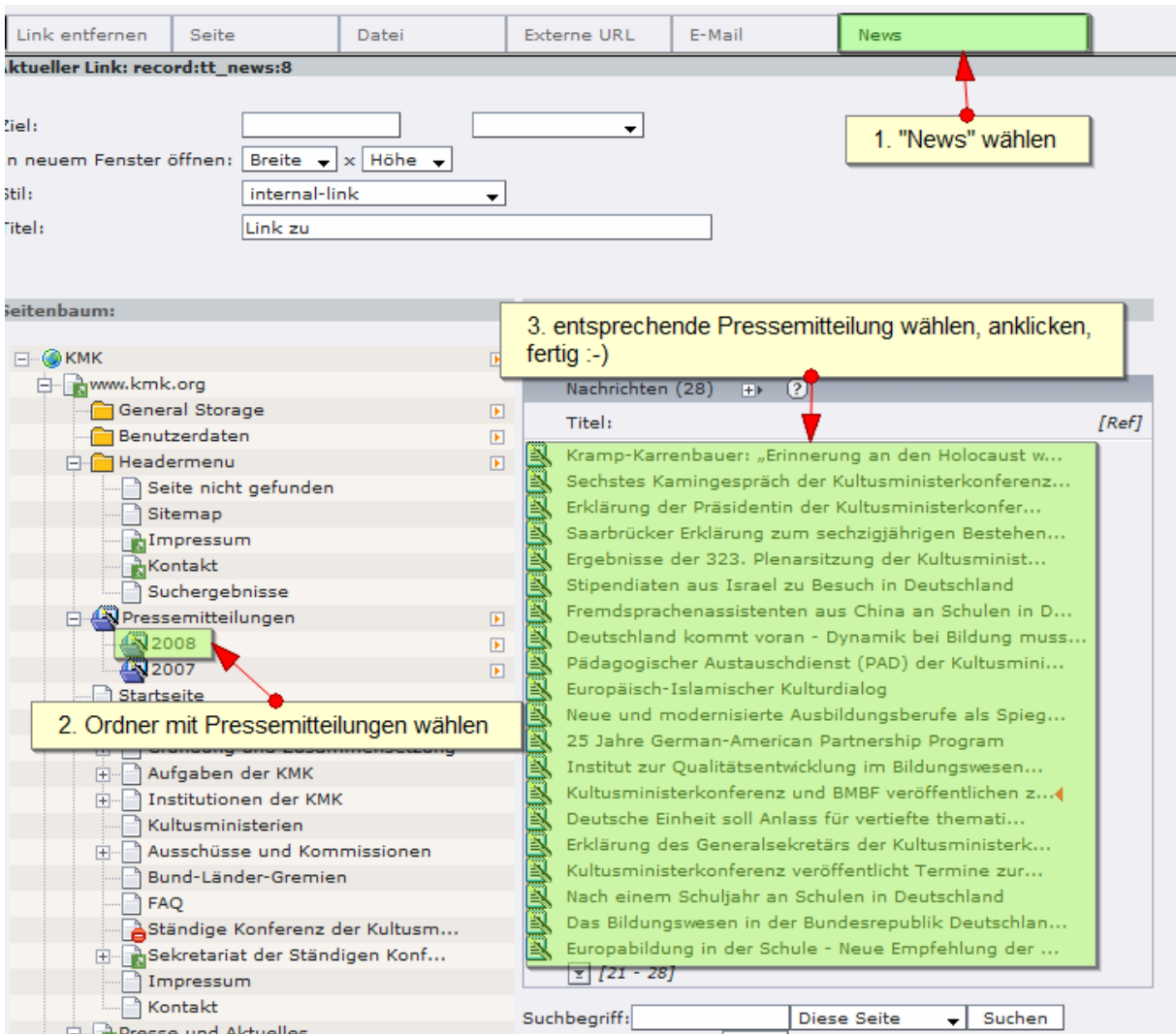

# **Änderungsverlauf einsehen / Änderungen rückgängig machen**

Navigation über "Web"->"Seite" (über "Web"->"Liste" ist der Verlauf alternativ ebenfalls zu erreichen):

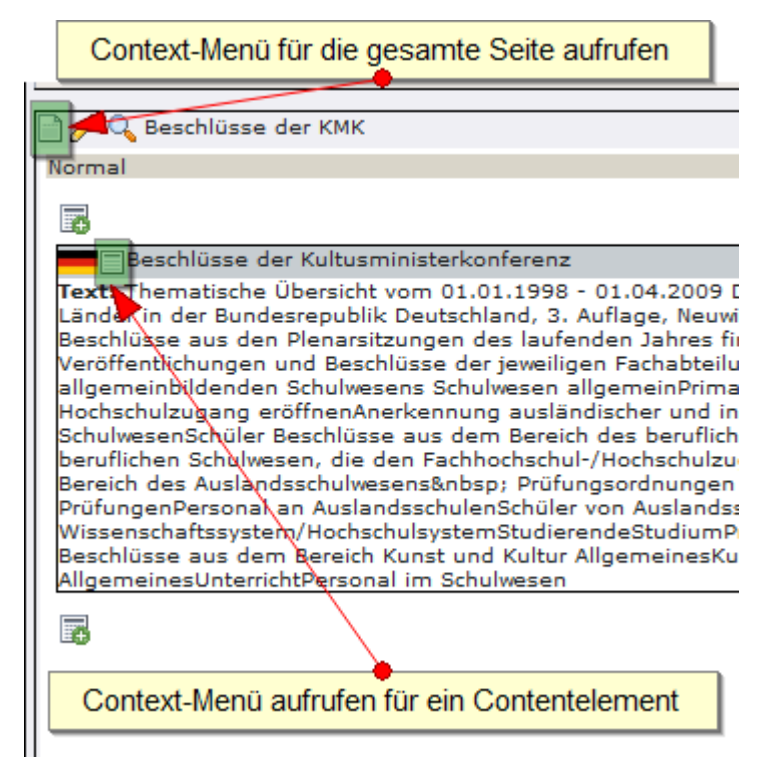

im Context-Menü den Punkt "Erstellungsverlauf / Rückgängig machen" auswählen:

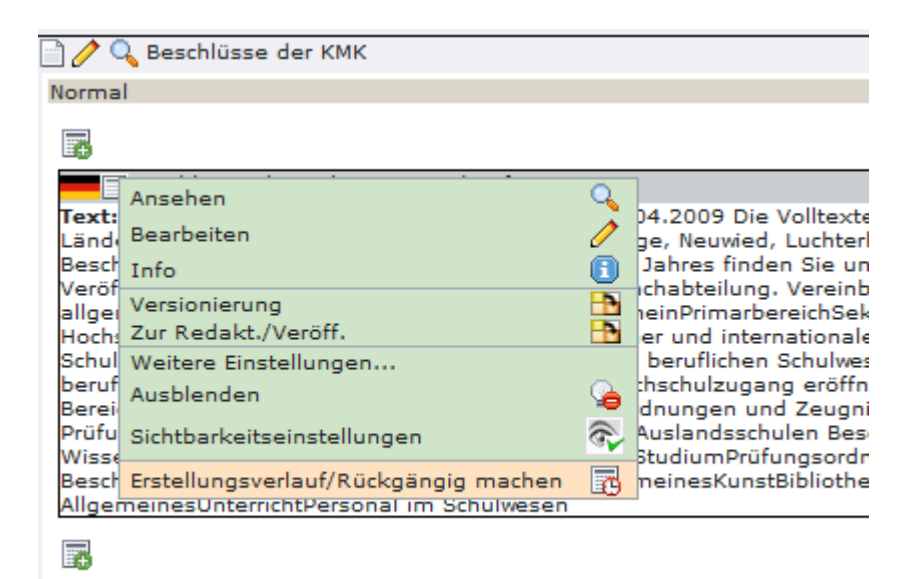

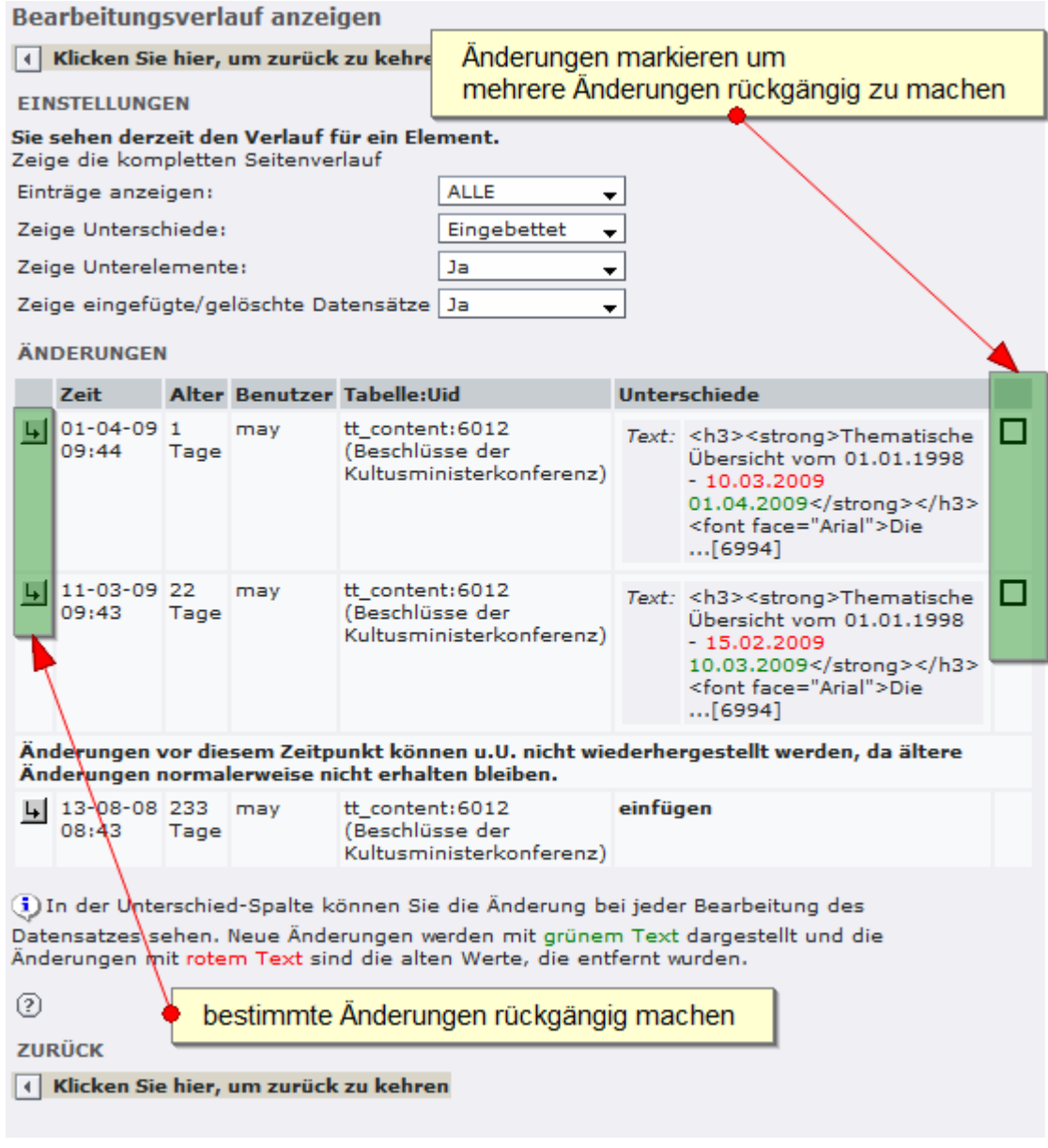

so ganz ist mir der Sinn der "Markierhaken" noch nicht ersichtlich.

Wollen Sie bestimmte Änderungen rückgängig machen, so klicken Sie auf den Pfeil in der linken Spalte neben den entsprechenden Änderungen. Nun gelangen Sie in eine Vorschau. Hier können sie genau einsehen, welche Änderungen Sie rückgängig machen können.

Der erste Button macht in allen unten angezeigten Contentelementen sämtliche Änderungen rückgängig - der Button in der 2. Ebene kann alle Änderungen eines Contentelements rückgängig machen und der dritte sorgt schließlich dafür nur eine Änderung in einem Contentelement rückgängig zu machen.

#### **EINSTELLUNGEN**

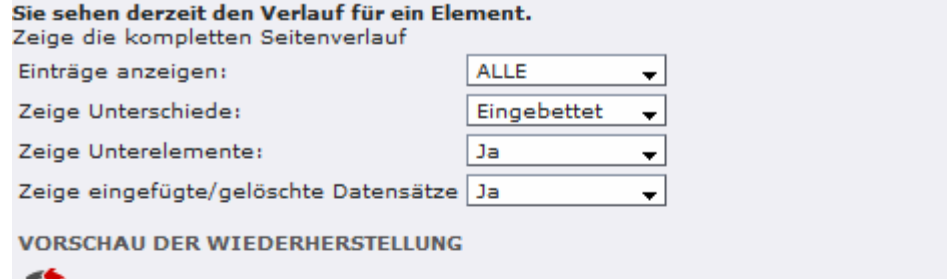

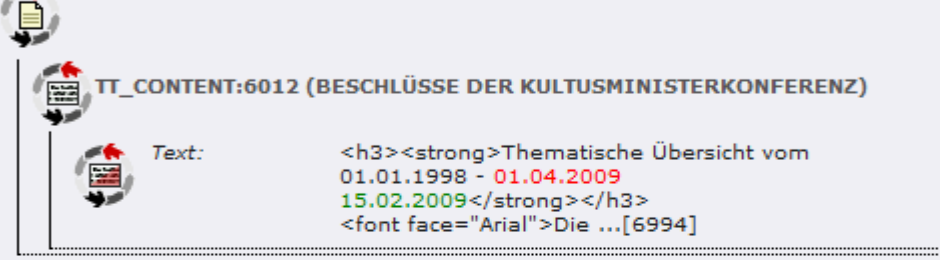

#### ÄNDERUNGEN

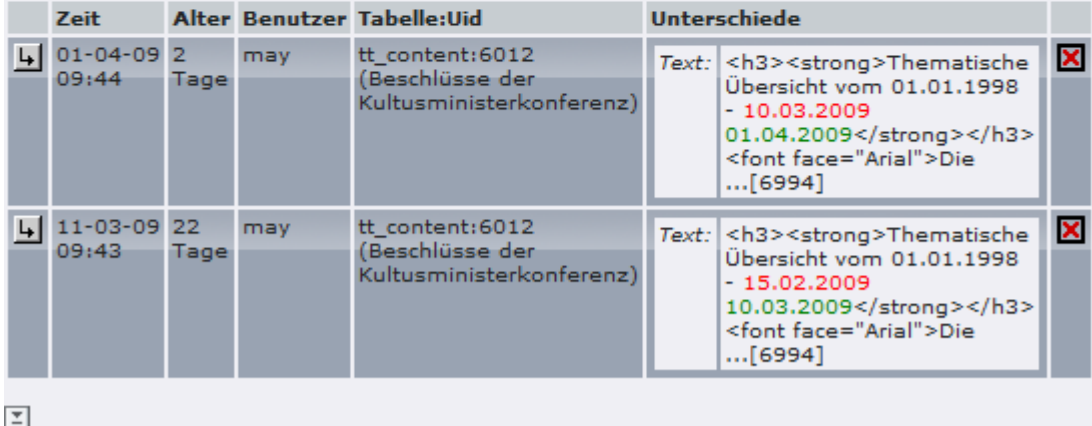

 $\overline{\textbf{G}}$ ) In der Unterschied-Spalte können Sie die Änderung bei jeder Bearbeitung des Datensatzes sehen. Neue Änderungen werden mit grünem Text dargestellt und die Änderungen mit rotem Text sind die alten Werte, die entfernt wurden.

Wie in der Schulung bereits erwähnt, habe ich mit dieser Funktion noch keine großen Erfahrungen und würde keine 100% Korrektheit erwarten. Daher bitte ich Sie konkrete Änderungen nur im Workspace rückgängig zu machen.

# **Sitemap (Menü der Unterseiten)**

Als neues Inhaltselement steht den Administratoren nun die Sitemap zur Verfügung.

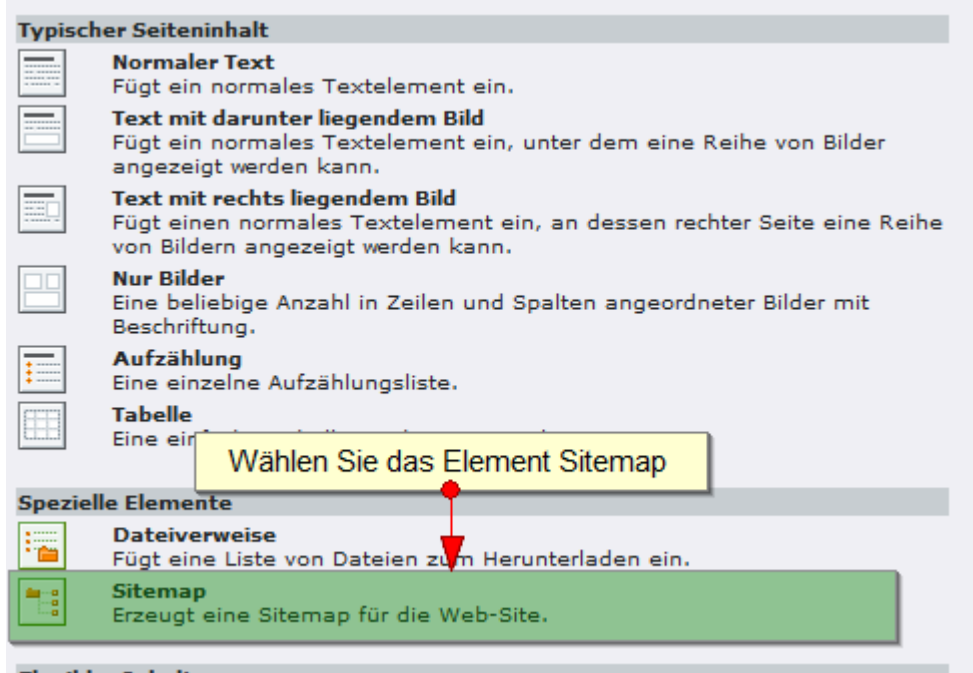

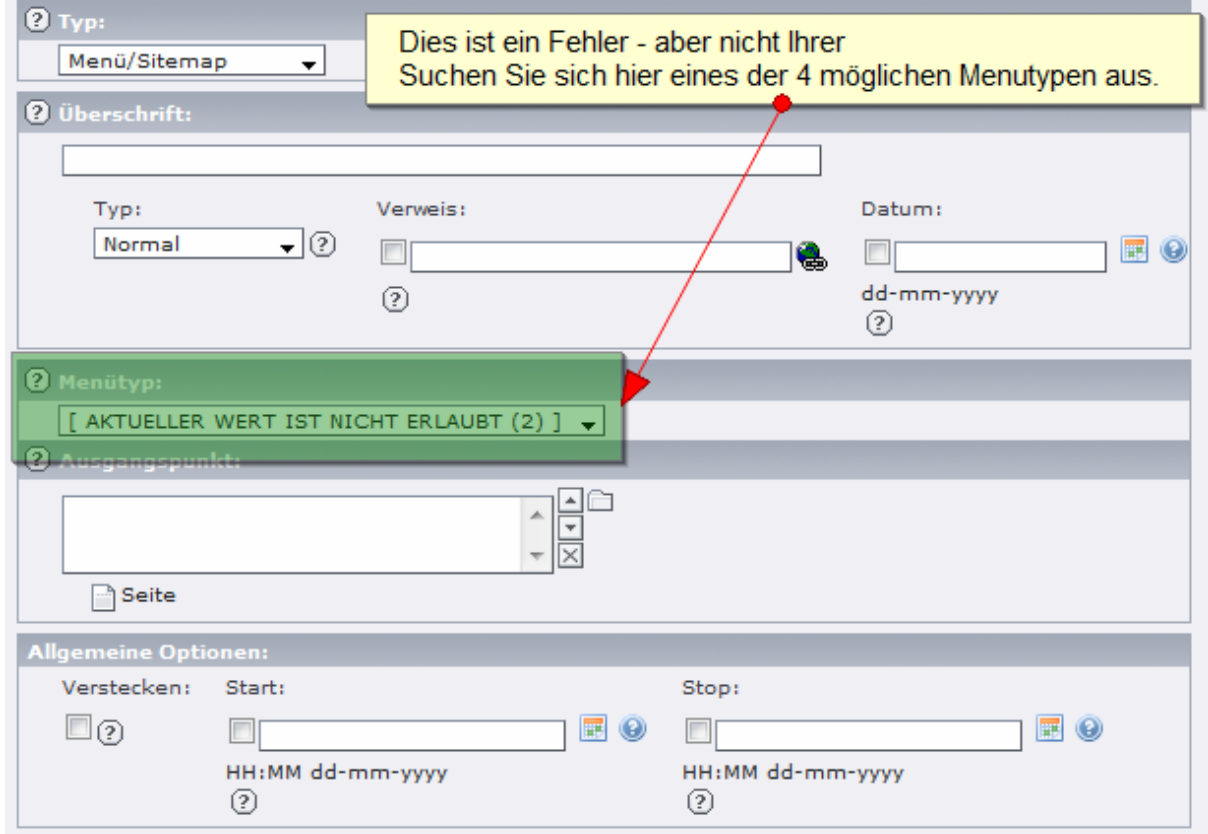

#### **Folgende 4 Menütypen gibt es:**

- Menü der Unterseiten Für jede Unterseite wird ein eigener Punkt angeführt
- Menü der Unterseiten (mit Inhaltsangabe) Wie Menü der Unterseiten plus Inhaltsangabe der Unterseiten (Seiteneigenschaft)
- Menü der Unterseiten (mit Seiteninhalt) Wie Menü der Unterseiten plus einem Link für jedes Inhaltselement auf der Unterseite
- Abschnittsübersicht (mit Seiteninhalt) Es wird auf jedes Inhaltselement der aktuellen Seite ein Link erzeugt.